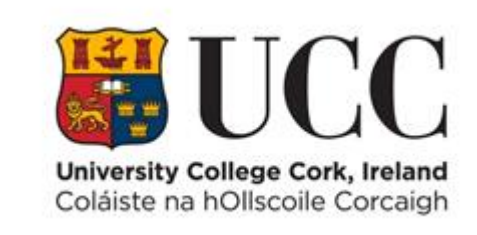

## **TDS ACCESS CONTROL V9**

**Assign an Access Group to a Person**

## Contents

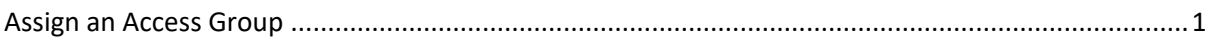

## <span id="page-2-0"></span>Assign an Access Group

Access groups are created within the **Reference Data** and the door(s) and time profile are then assigned/unassigned in the **Configure Access Group** Screen. An access group can be assigned to any staff, student or contractor within the **Access Control Panel**.

A person's **Access Profile** is a list of all the Access Groups assigned to their record.

The Active Date/Time indicates from when the person has access to the doors in the Access Group. Once the Expiry Date/Time is reached, the person will no longer have access to doors linked to that Access Group.

1. From the **Maintain** menu select **Access Control Panel**

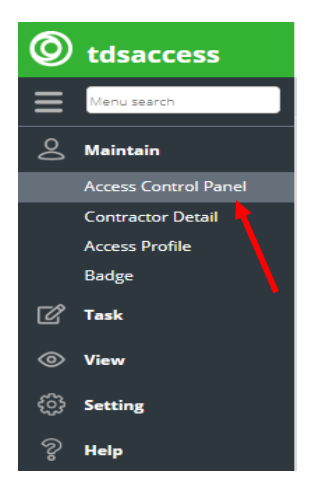

2. Enter the person's **name** in the Person field to retrieve the persons details. You can also enter the staff, student or contractor **ID**.

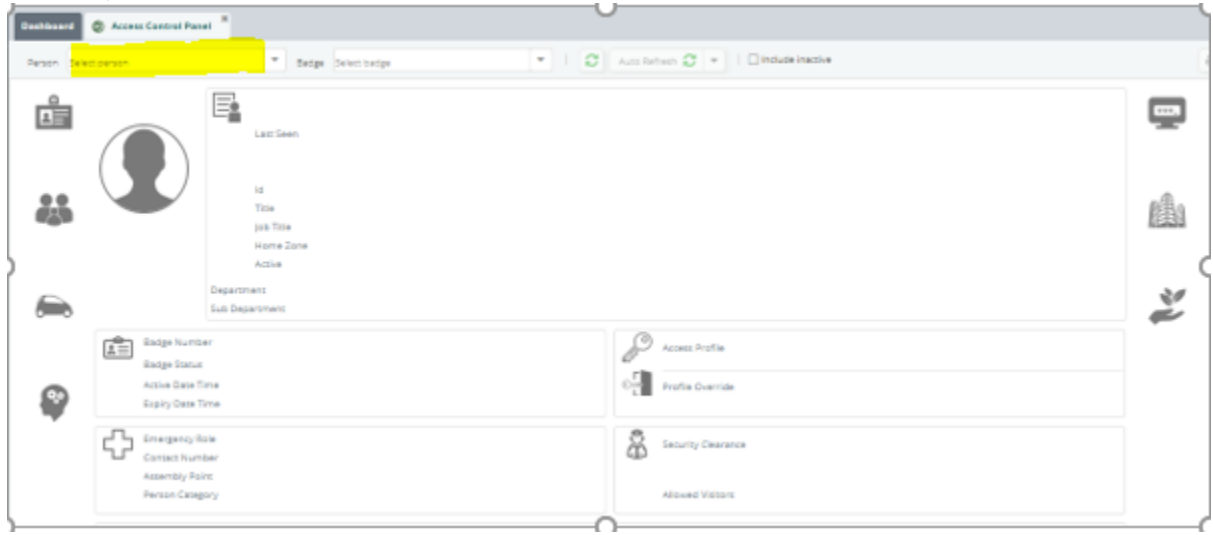

3. Click on the **Key** Icon beside **Access Profile** to open the Access Profile Portlet

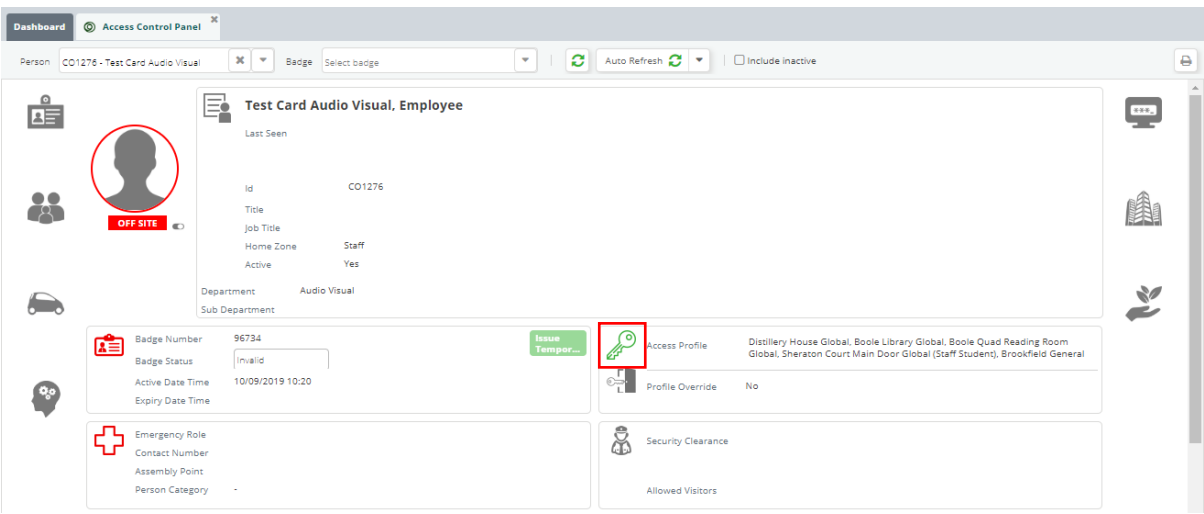

4. Within the Access Profile Portlet, click **+Add** button to assign a new Access Profile to the person.

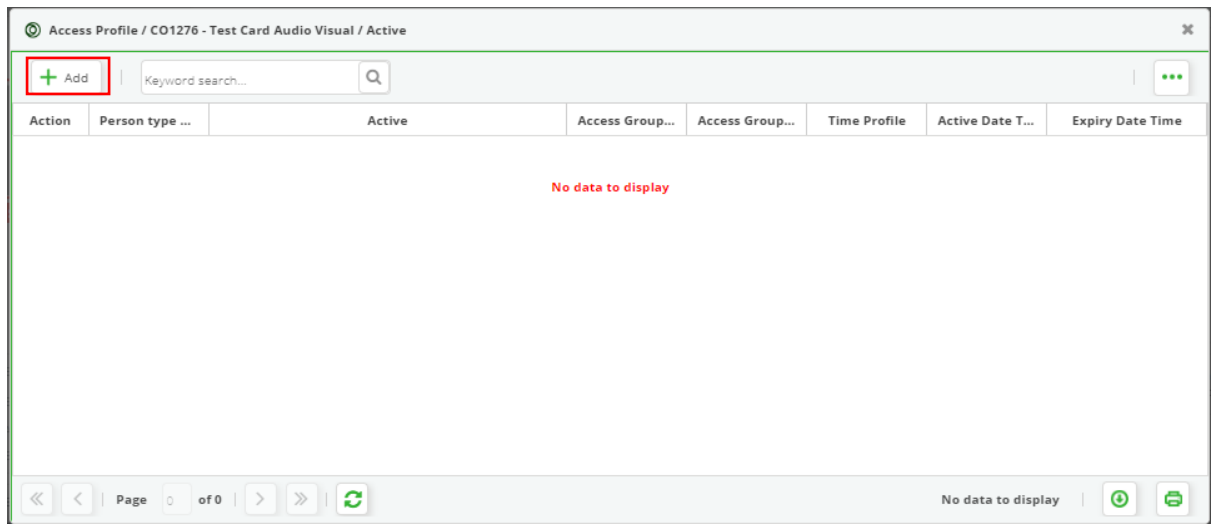

5. Enter the new access profile information for the person.

**Note all mandatory fields are marked with an \***

- **Access Group \*(mandatory)** can be selected by using the drop-down arrow or typing in the combo to search.
- The **Time Profile** can be left blank as the time profile was already assigned when the access group was created.
- The **Active Date Time \***(**mandatory)** will default to the current date and time and can be changed as required.
- If you wish the person to have access for a particular length of time you can enter an **Expiry Date and Time** against the access profile.

6. The **Save** button will remain greyed out until all the required fields are entered.

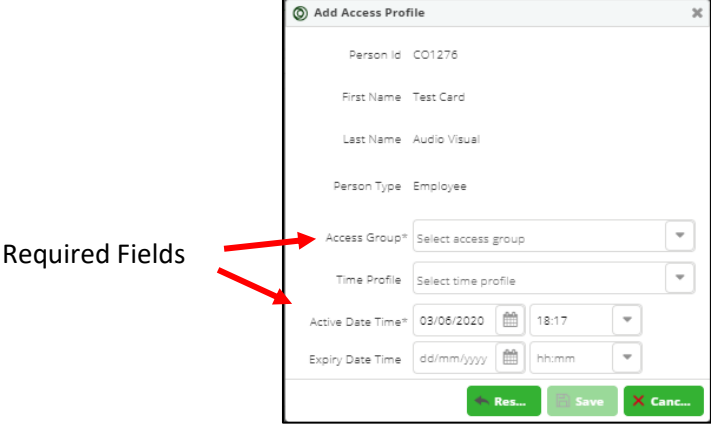

7. Click **Save** to save all your entries.

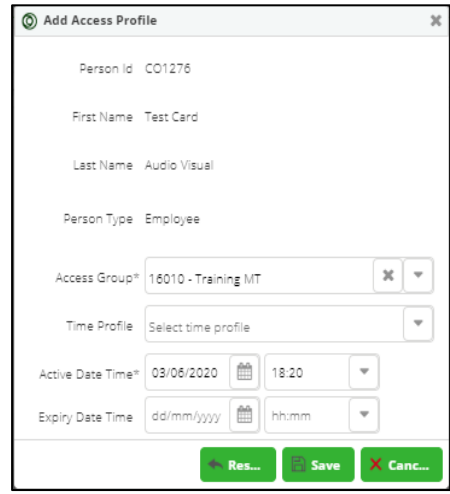

8. The new Access Group is listed on the person's Access Profile.

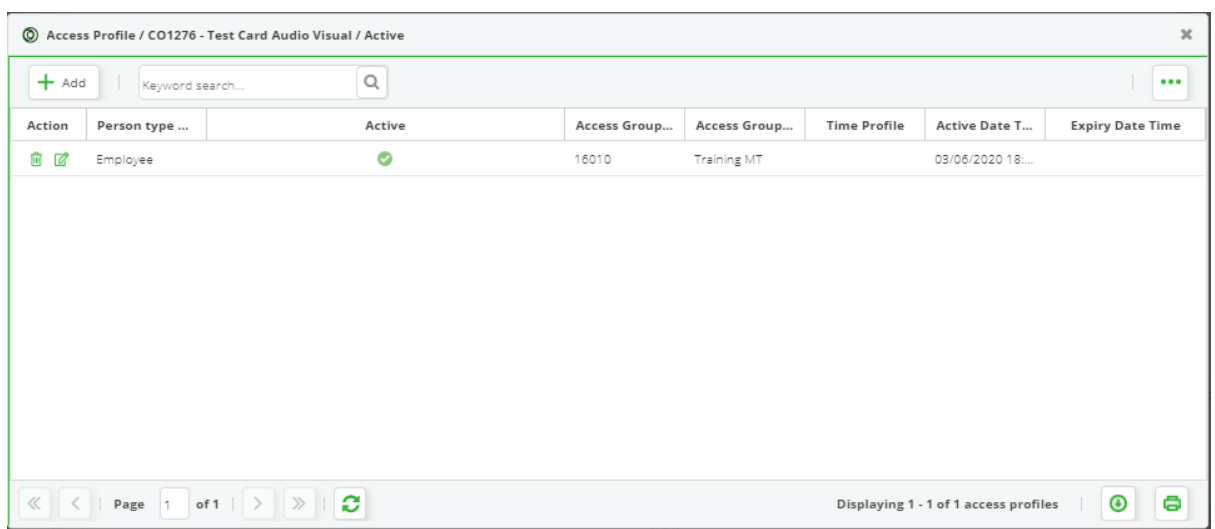